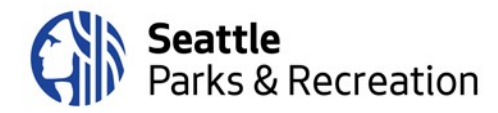

# Agenda

# **Park District Oversight Committee Joint with the Board of Park Commissioners**

To Join the meeting, please click here; or call: +1-206-207-1700 Access code: 146 085 2885 Tuesday, September 29, 2020 6:30 p.m. to 8:30 p.m.

## **Joint Committee:**

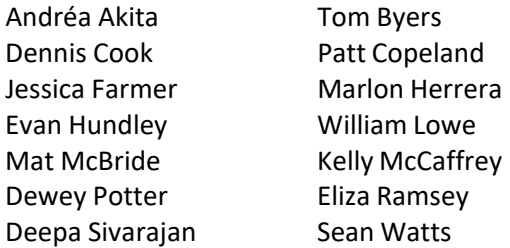

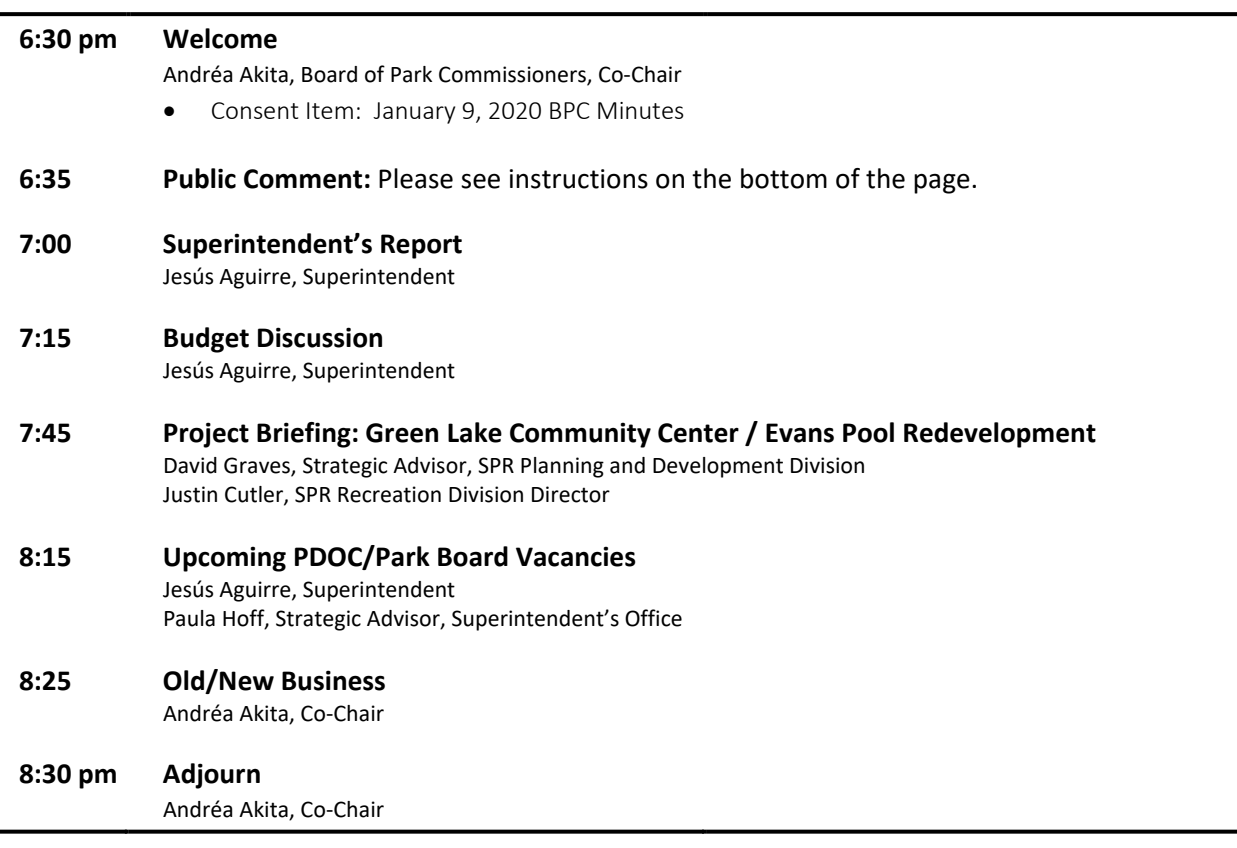

#### **Public Comment Instructions:**

If you would like to provide public comment at the meeting, please sign up in advance by entering your name on this [form](https://forms.office.com/Pages/ResponsePage.aspx?id=RR7meOtrCUCPmTWdi1T0G9dRZwKQynpKkaYRE6igrp9URDgxV1dGTTRDQTZDUDI3TlRZNjRPT1FIMS4u) (full link:

[https://forms.office.com/Pages/ResponsePage.aspx?id=RR7meOtrCUCPmTWdi1T0G4fNXE0tlCxIlB8DWs4jQUBUNTdQNzBT](https://forms.office.com/Pages/ResponsePage.aspx?id=RR7meOtrCUCPmTWdi1T0G9dRZwKQynpKkaYRE6igrp9URDgxV1dGTTRDQTZDUDI3TlRZNjRPT1FIMS4u) [Nlo2QjVJS1FWSVlNSTMwOThaNS4u\).](https://forms.office.com/Pages/ResponsePage.aspx?id=RR7meOtrCUCPmTWdi1T0G9dRZwKQynpKkaYRE6igrp9URDgxV1dGTTRDQTZDUDI3TlRZNjRPT1FIMS4u) **This form will be active and accepting signups for 2 hours before the meeting (4:30 PM – 6:30 PM on Tuesday, September 29**). Commenters will be called upon in the order signups are received. Please note that as with in-person meetings, comments will be limited to 2 minutes each. Logistical information about public comment procedure using the virtual meeting technology will be provided at the meeting.

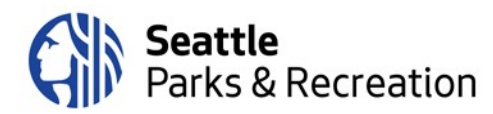

#### **Webex Meeting Instructions | How to Join the Meeting**

There are three main modes to participate in a Webex event: on a computer using the desktop app, on a mobile phone or tablet using the Webex Meet app, or calling in via telephone.

#### *To participate on the computer:*

- When you click the meeting link embedded in the agenda, you will be directed to a registration page, where you will be asked to enter your first and last name and your email address. The event password will be pre-populated.
- Once you enter your information, if you have not used Webex before, your browser will prompt you to install the Webex Add-on or extension. It is a very quick installation, and completely free. Once you have enabled the add-on, Webex should automatically begin the meeting.

*If you prefer not to download the Webex extension/add-in to your browser, you may participate in the meeting via the Webex App on a mobile device (cell phone or tablet) or via the call-in line – see instructions below.*

#### *To participate via the Webex app on a mobile device or tablet:*

- Download the Webex Meet app from the App store.
- Once the app is downloaded, there are two options to join the meeting:

#### **Option 1 – Use Agenda Link**

- Click the link embedded in the agenda to join the meeting, which will launch the Webex Meet app on your mobile device.
- Enter your name and email address when prompted.

#### **Option 2 – Enter Meeting Information Manually**

- Open the Webex Meet app on your phone or tablet.
- On the welcome screen, click the green "Join Meeting" button on the left.
- You will be prompted to enter your name, email address, the meeting number and then the meeting password, which are:
	- o **Meeting Number:** 146 061 4644
	- o **Meeting Password:** Pz3bRJE3qW5 (note this password is case sensitive)

#### *To participate via dial-in on a mobile phone or landline (no video):*

- Dial the number listed at the top of the agenda: 1-206-207-1700
- Please enter the meeting number when prompted: 146 085 2885
- When prompted to enter an attendee ID, hit # again (participants do not need an attendee ID for this meeting).

### **Hand-Raising Instructions:** *Participants who have signed up for public comment will be asked to "raise their hands" when their name is called so SPR staff can unmute them.*

#### *To raise your hand using Webex on the computer:*

- Click the "Participants" icon on the toolbar in the center bottom of the screen (third from the left, looks like a small person with three horizontal bars)
- When the participant list panel opens on the righthand side of the screen, click the small hand icon at the bottom right corner to raise your hand

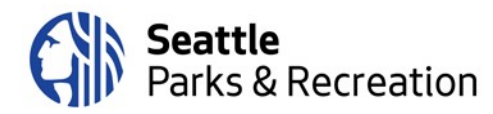

• When you have been unmuted and have finished your comment, please click the icon again to lower your hand

#### *To raise your hand when participating via phone:*

• If you have called in and are participating via phone audio only (not the app or the computer), please dial \*3 to raise your hand when your name is called.

#### *To raise your hand on the app:*

- Click on the participant list icon in the top righthand side of your screen (it looks like a little person with three small horizontal bars)
- Click the bottom right-hand hand icon labeled "Raise Hand"

**Please do not raise your hand unless your name has been called for public comment. This is how SPR staff will know who to unmute to make a comment.**